# Create an item

Follow this procedure to create an item

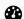

Difficulty Easy

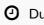

Duration 2 minute(s)

### **Contents**

Prerequisites tutorials

Step 1 - Create an item

Step 2 - Fill in useful information (product type, SKU, Cost...)

Step 3 - Add the main image

Step 4 - Publish your tutorial

Comments

# Prerequisites tutorials

Se connecter et se déconnecter

# Step 1 - Create an item

On the home page, click on Create a page. In the window, click on Item Name the object in the field to be completed. Click on Create.

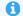

You can also insert a name of the item in the box below.

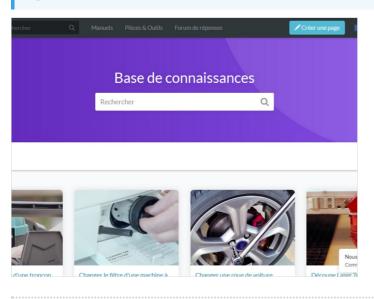

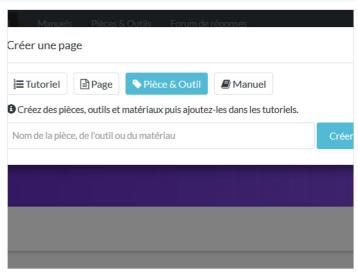

# Step 2 - Fill in useful information (product type, SKU, Cost...)

**Description:** Write a short presentation of the purpose of the item **Type:** select the type of product:

- Parts;
- Tools.

SKU: enter the product identification code.

**Cost:** specify the price of the product (in Euros, Dollars or Pounds Sterling).

**URL**: Indicate the IP address referring to the source document of the product.

0

In Long Description, if necessary, specify the conditions of use of the product and its technical characteristics..

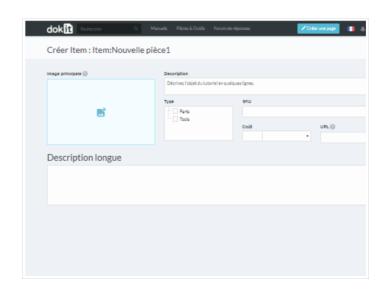

### Step 3 - Add the main image

Click on the blue insert to open the media gallery.

A

You can add images from the platform or download them from your computer

#### A - Download an image from the platform

In the Search tab, select an image.

Click on **Insert in page** to publish the image.

B- Upload a picture from your computer.

Select the *Upload* tab in the pop-up window.

Click **Select Files** to search for an image on your computer.

Finalize your download by clicking on Insert in page.

In the My images tab, find all the images you have previously uploaded to Dokit.

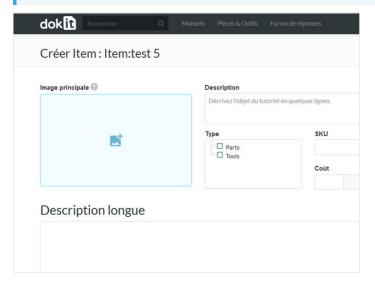

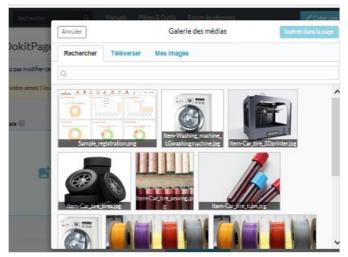

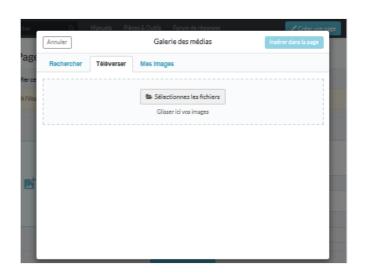

# Step 4 - Publish your tutorial

- ${\bf 1. \ \ Select \ the \ status \ of \ the \ page \ from \ the \ drop-down \ menu \ at \ the \ bottom \ of \ the \ screen:}$
- Draft if you have not finished writing it.
- Submit for Proofreading when you want to submit your page to reviewers before its publication on the platform.
  - 2. Finalize the creation by clicking Save.